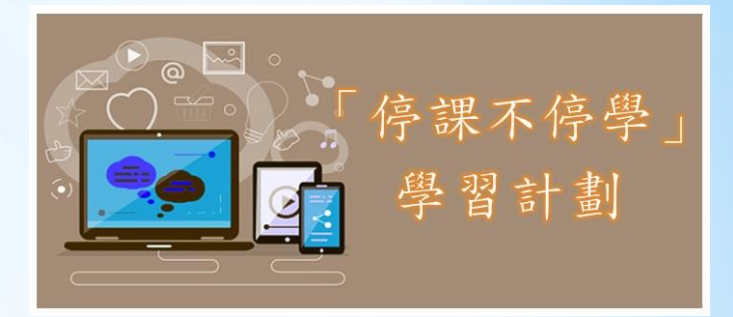

# 天主教聖華學校

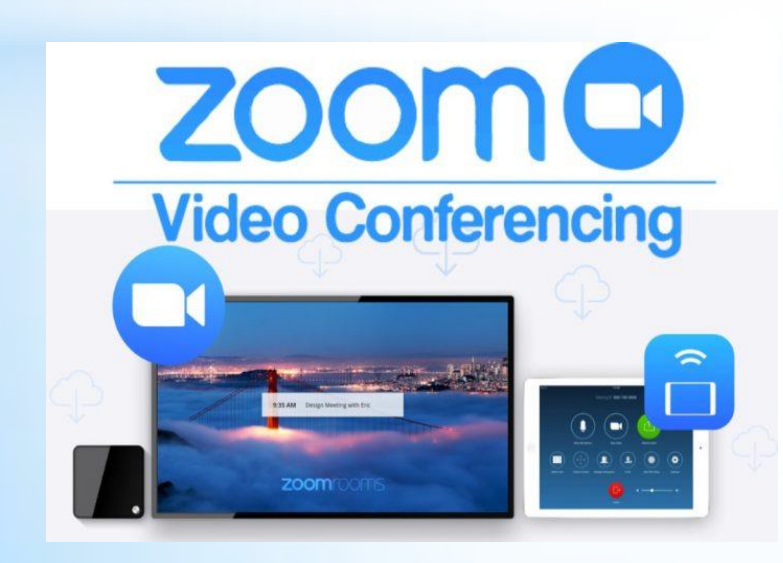

學生指引 (iPad版)

# 如何與老師進行視像教學? 1. 請先下載 ZOOM 應用程式,於 App Store 輸入「zoom cloud meeting」

**ZOOM Cloud Meetings** 

**V** 

新功能

- 修正继续 預覽

- 查看可自定義的免責聲明以進行加入會議和錄製會議等操作

-鍵開會 簡潔易用

 $\sqrt{2}$  Today

2.安裝及啟用: 程式會要求允許存取 「相機」及「咪高風」等, 請確認允許

\* 如安裝後需更改設定, 可到 設定 > 私隱 > 相機/咪高風 更改

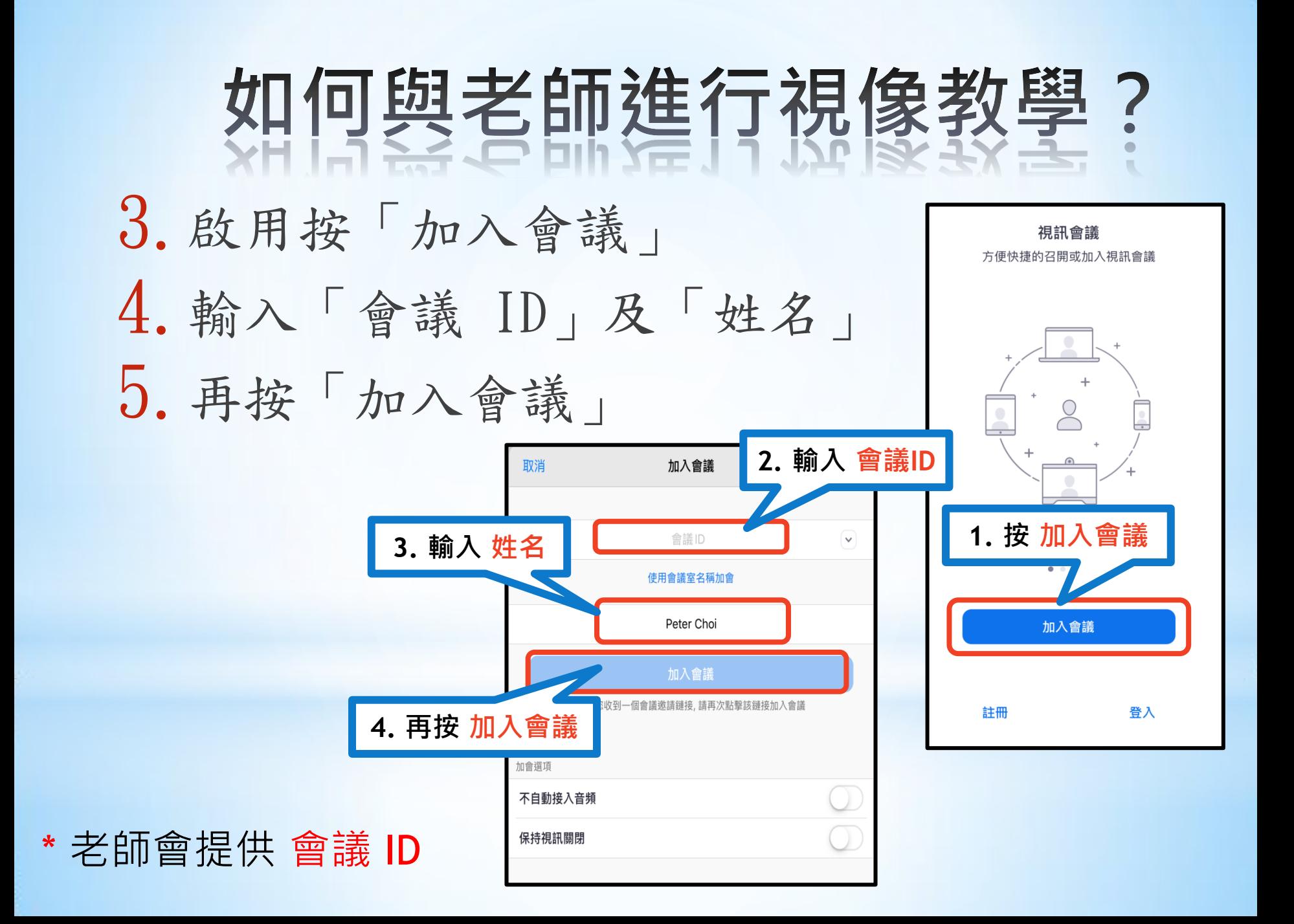

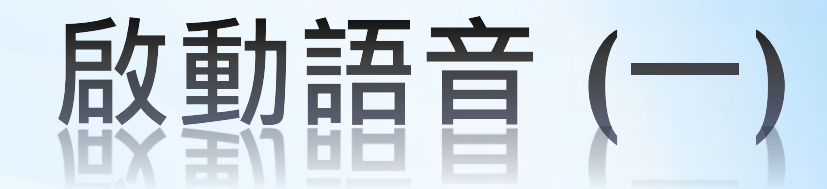

#### 在螢幕右上方有五個按鈕:

1.加入語音  $\ddot{\bullet}$   $\dot{\bullet}$   $\ddot{\bullet}$ 加入音訊 與會者 更多 首次進入會議時,要 了聽到他人 按一下「加入音訊」, 請加入音頻 取消 使用設備音 並選擇「使用設備音訊」, 否則不能聽到聲音 按 使用設備音訊 2.設定後圖示會變成「咪高風」, 可按老師指示開啟語音

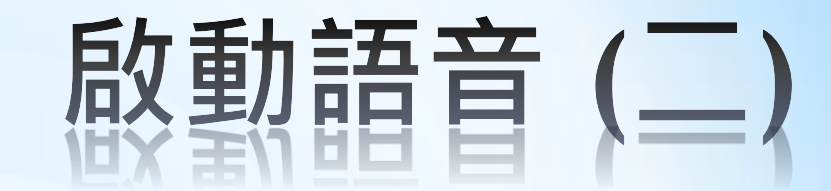

3.如果同學想發言,請先 舉手,可按一下右上角 「更多」,再選「舉手」

4.如果老師邀請你發言, 可按一下,「解除靜音」 圖示會變成白色,即可 發言

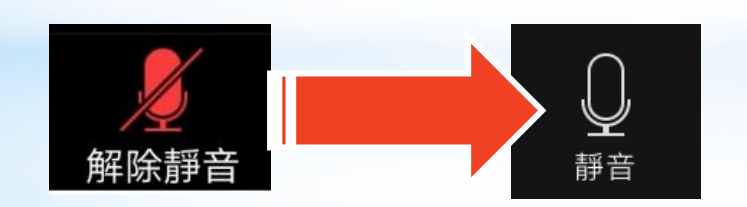

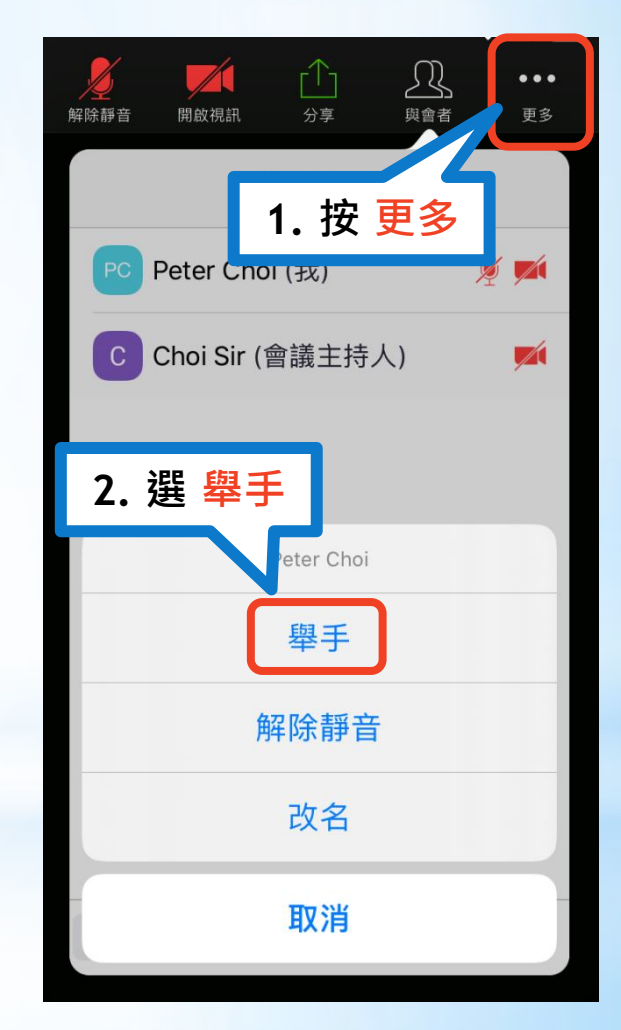

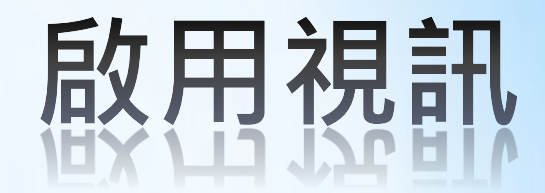

進入會議時,老師可能  $\mathbf{r}(\mathbf{r})$ rîh  $\bullet\bullet\bullet$ 分享 加入音訊 開啟視訊 更多 會要求你啟用視訊,才 能知道你是誰。可按螢 幕右上方「啟用視訊」按鈕; 會議進行時,老師可能會停用 你的視訊,如要發言及啟用視訊,請先 舉手。

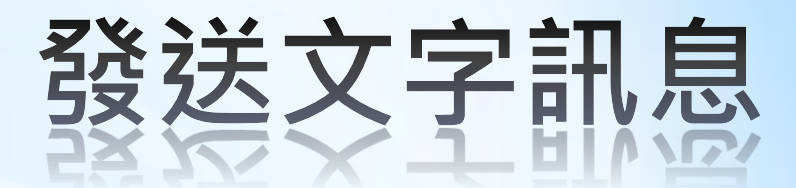

如果你想以文字方式發問或答問題:

1.按「與會者」,再按「聊天」 2.你可以選擇發送訊息給 「所有人」或指定收訊者

3.輸入訊息後,按「送出」

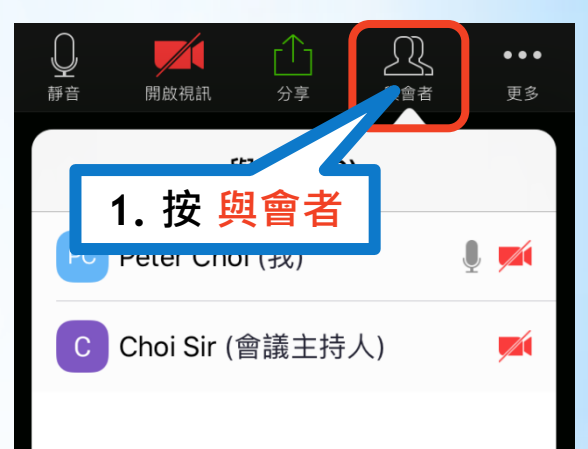

**2.** 按 聊天

邀請

聊天

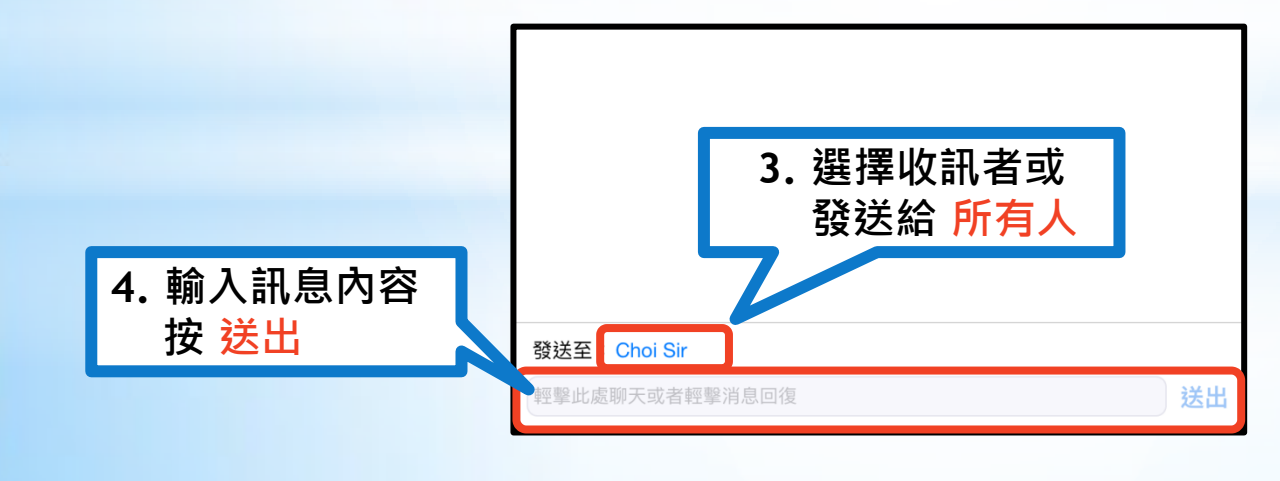

## 進行視像教學的注意事項 <u>VE 1 J TALISK FX FF II J ZI JEK EF PJ</u>

### 1.視像教學進行前,請預早10至15分鐘登 記進入

- 2.輸入姓名時請使用全名
- 3.啟用視訊,讓老師識別你的身份
- 4.教學進行時,請關閉視訊及音訊,如要 發言,請舉手
- 5.當老師邀請你發言時,請盡快清楚說出, 不可太細聲
- 6.要注意禮貌及態度,不要胡亂留言及發 言,或在啟用視訊後扮鬼臉等。